HOW TO INSTALL AN SSL (Secure Socket Layer) on your Website

Table of Contents –

- $\triangleright$  What it is
- $\triangleright$  Why you should have it on your website
- $\triangleright$  How to get/install a free ssl certificate from <https://www.sslforfree.com/>

# **What is an SSL Certificate?**

**SSL** stands for Secure Sockets Layer, a global standard security technology that enables encrypted communication between a web browser and a web server. It is utilized by millions of online businesses and individuals to decrease the risk of sensitive information (e.g., credit card numbers, usernames, passwords, emails, etc.) from being stolen or tampered with by hackers and identity thieves. In essence, SSL allows for a private "conversation" just between the two intended parties.

To create this secure connection, an **SSL certificate** (also referred to as a "digital certificate") is installed on a web server and serves two functions:

- It authenticates the identity of the website (this guarantees visitors that they're not on a bogus site)
- It encrypts the data that's being transmitted

**HTTPS:** Most crucially for businesses, an SSL certificate is necessary for an HTTPS web address. HTTPS is the secure form of HTTP, and HTTPS websites are websites that have their traffic encrypted by SSL/TLS.

In addition to securing user data in transit, HTTPS makes sites more trustworthy from a user's perspective. Many users won't notice the difference between an http:// and an https:// web address, but most browsers have started tagging HTTP sites as "not secure" in more noticeable ways, attempting to provide incentive for switching to HTTPS and increasing security.

An example of a HTTP Website -

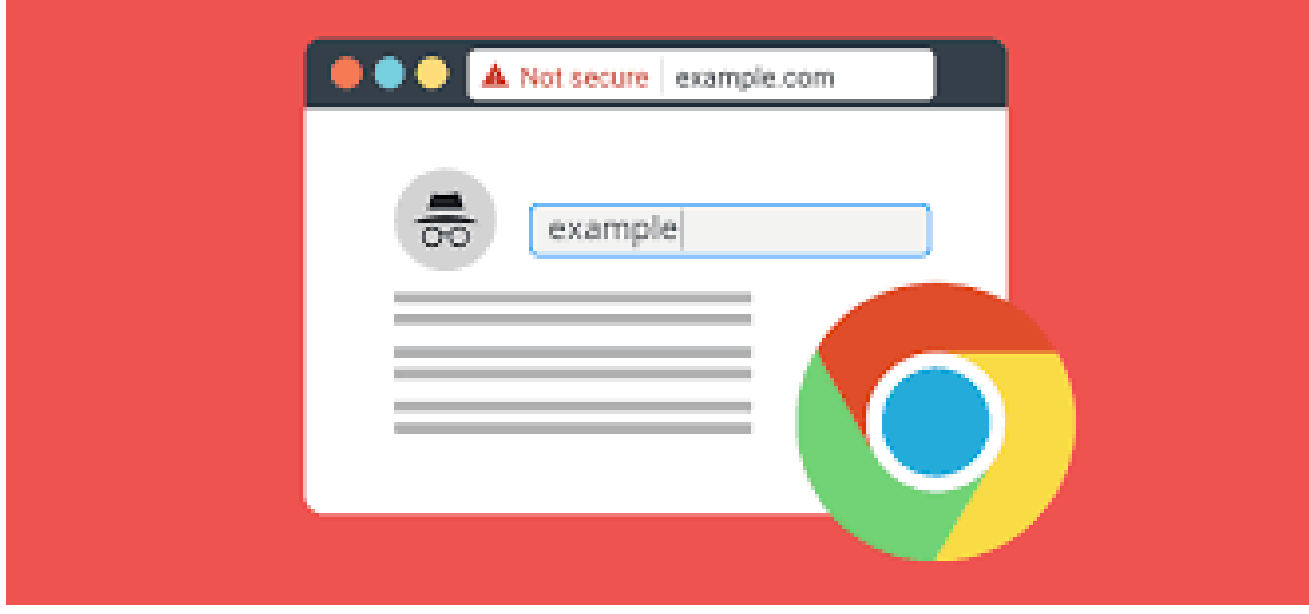

#### A Secured Website -

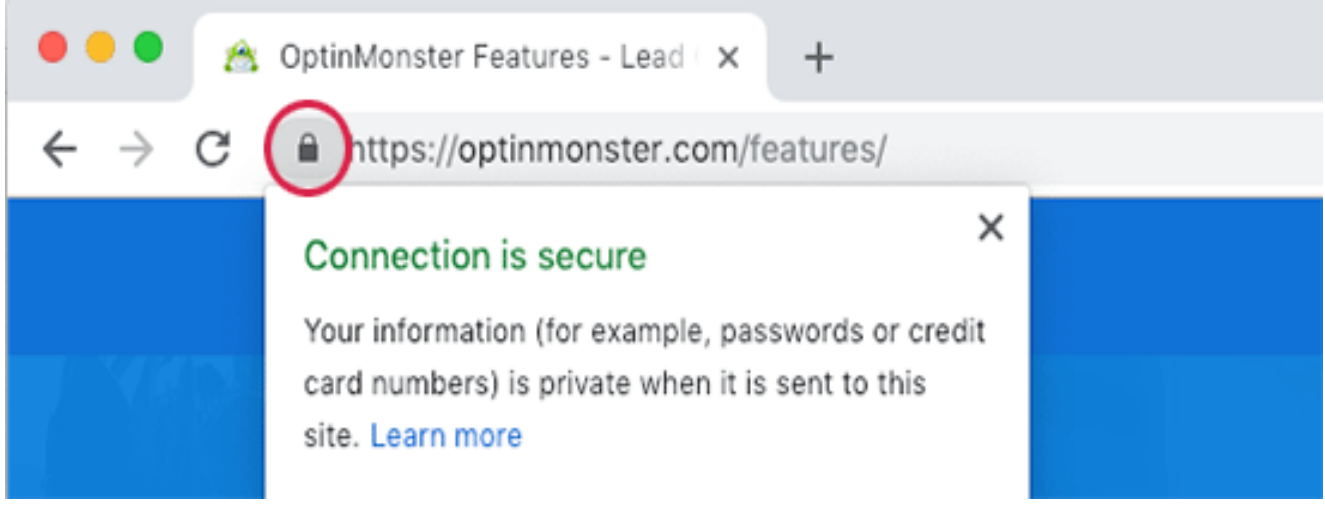

## **Why you need it on your Website**

SSL / HTTPS is recommended for all websites on the internet. However, it is absolutely required for all websites that collect user information like login details, payment information, credit cards, and more.

If you are running an e-commerce store, a membership website, or require users to login, then you need to get an SSL certificate right away.

Most online payment services require your website to use SSL/HTTPs before you can receive payments.

Apart from security, SSL certificate also creates a positive impression of your brand among your users. Google also recommends using SSL, and research shows that SSLenabled websites rank slightly higher in search results.

Last but not least, if your website is not using an SSL certificate, then Google Chrome will show your users that your website is not secure.

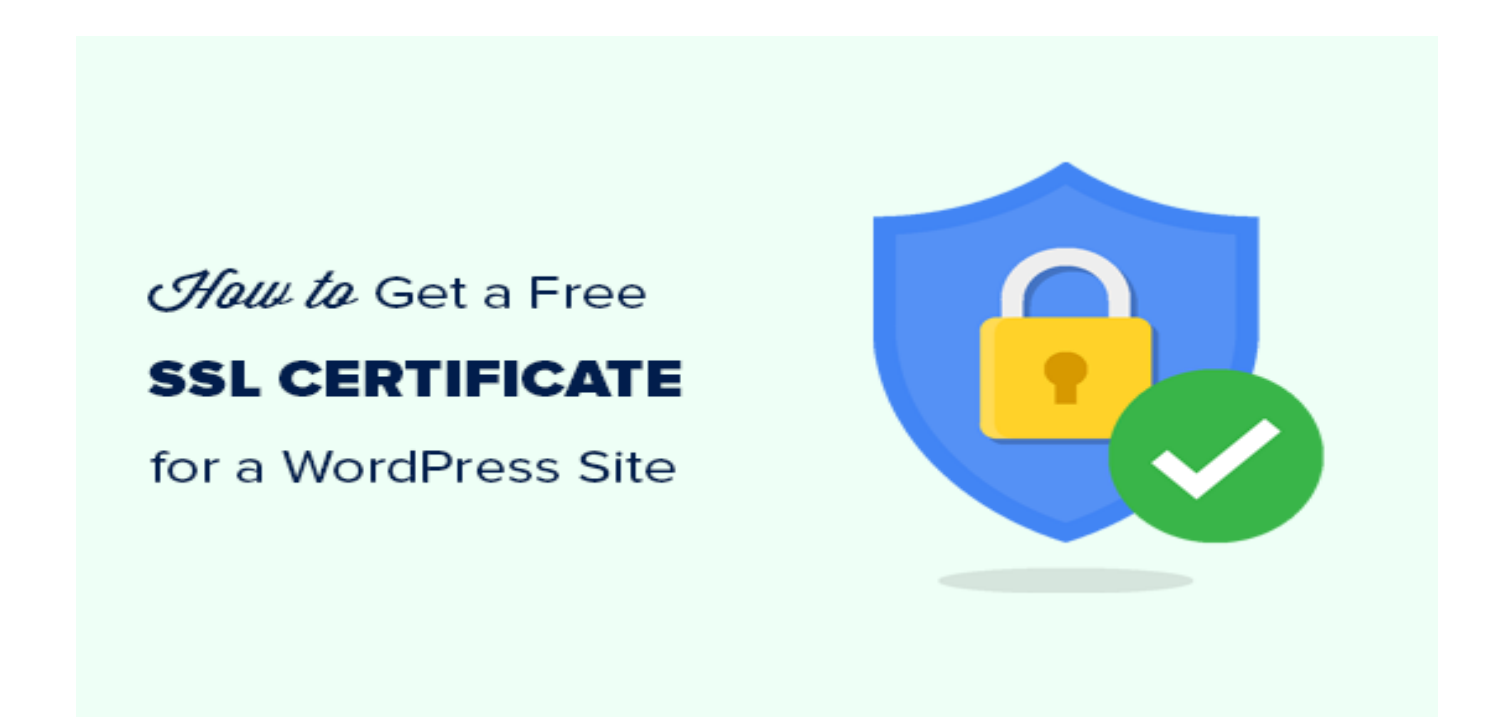

### Steps –

- Make sure you have your cPanel Login Details
- Make sure you have your Wordpress Admin Login Details
- Register an account on<https://www.sslforfree.com/>

### **LETS GET STARTED WITH THE INSTALLATION**

 $\checkmark$  We need to log into our cPanel – There are about 3 ways to Log into our cPanel Account.

On your browser -

- -- Visit yourdomain.com/cpanel or,
- -- cpanel.yourdomain.com

-- yourdomain:2083

Any one you use will bring you to the login Screenl, there you can fill in your username and password and hit the login button

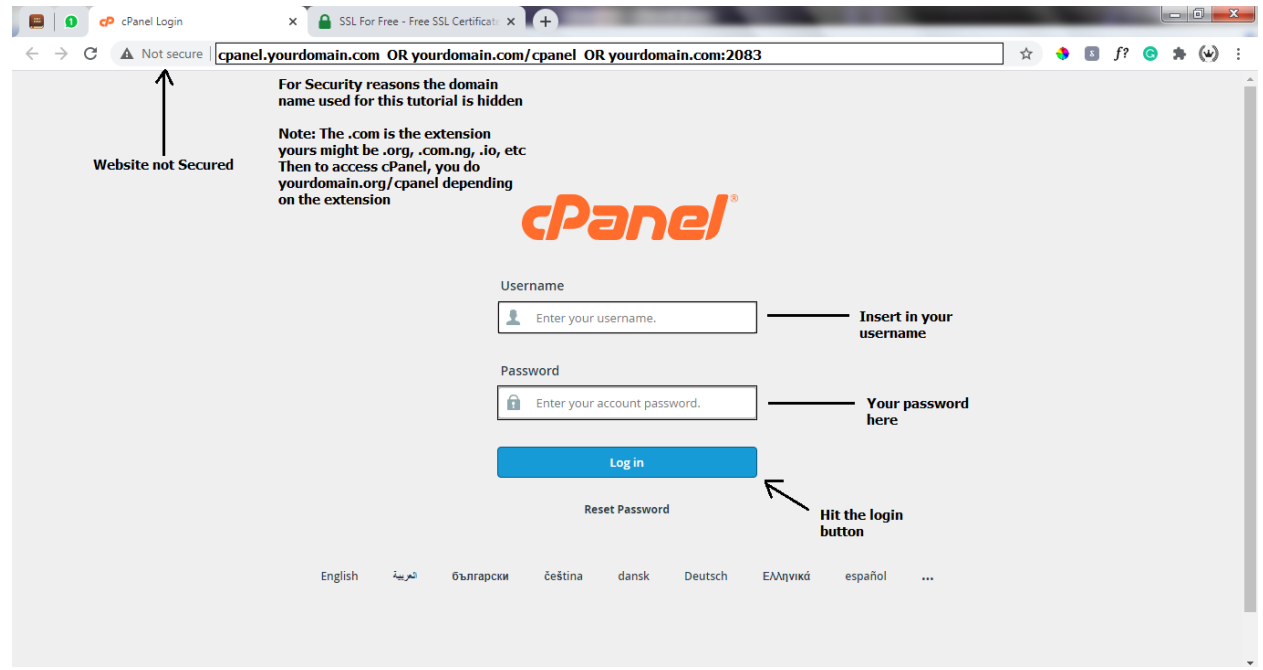

If successful, You get a screen like this  $\rightarrow$  Below

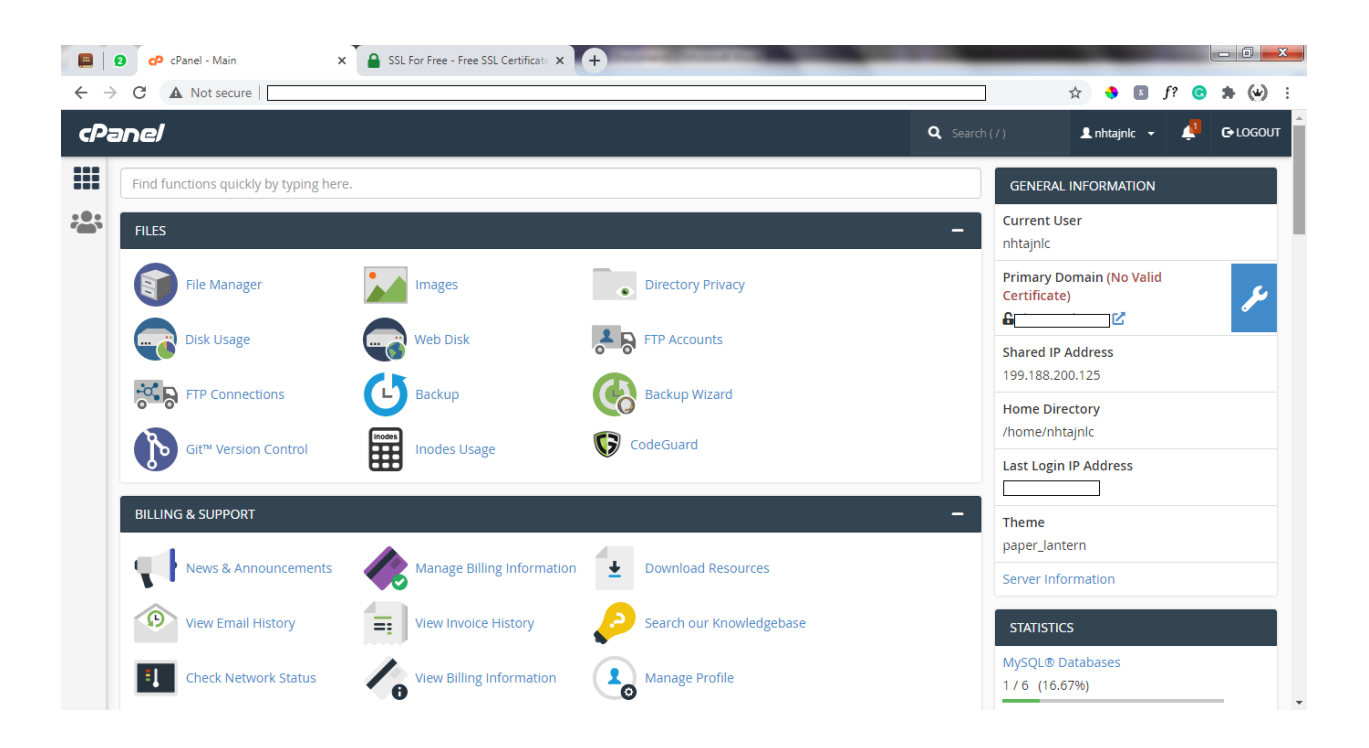

 $\checkmark$  Next, we need an admin email –  $\frac{\text{admin@vour domain.com}}{\text{admin@vour domain.com}}$ . We will create that from our control panel (cPanel)

-- From the dashboard – Search for email and click on email account from the list of options that comes after search

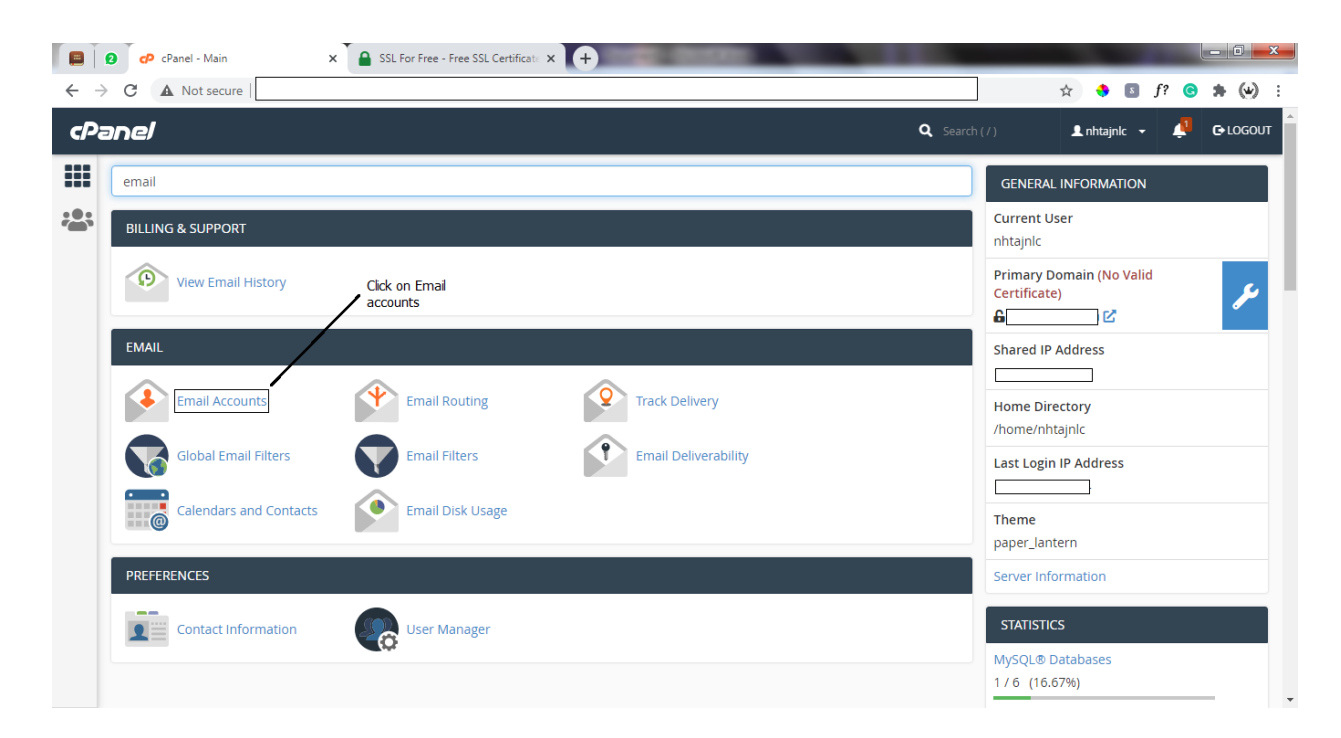

when Clicked, we get to a screen like this (Below), There we can create professional emails (Also, Follow the on screen guide in the Screenshot)

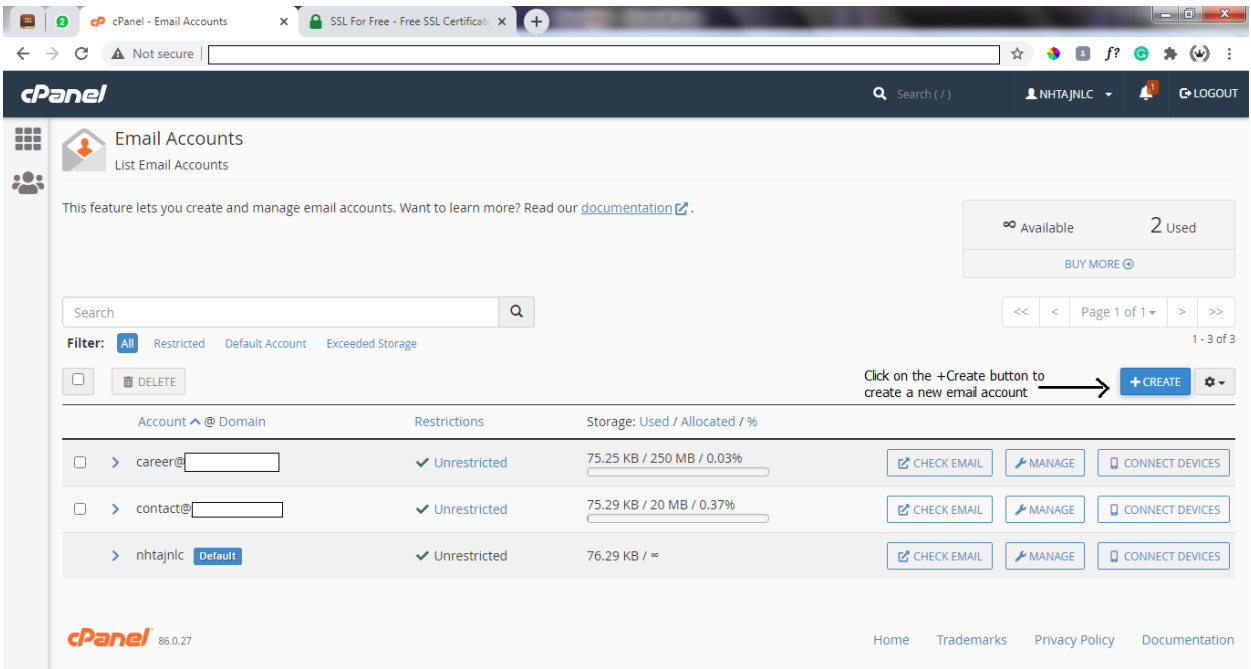

After Clicking on the Create button, We get to a page where we can create the email we will use

Note: You are to Create [admin@yourdomain.com](mailto:admin@yourdomain.com)

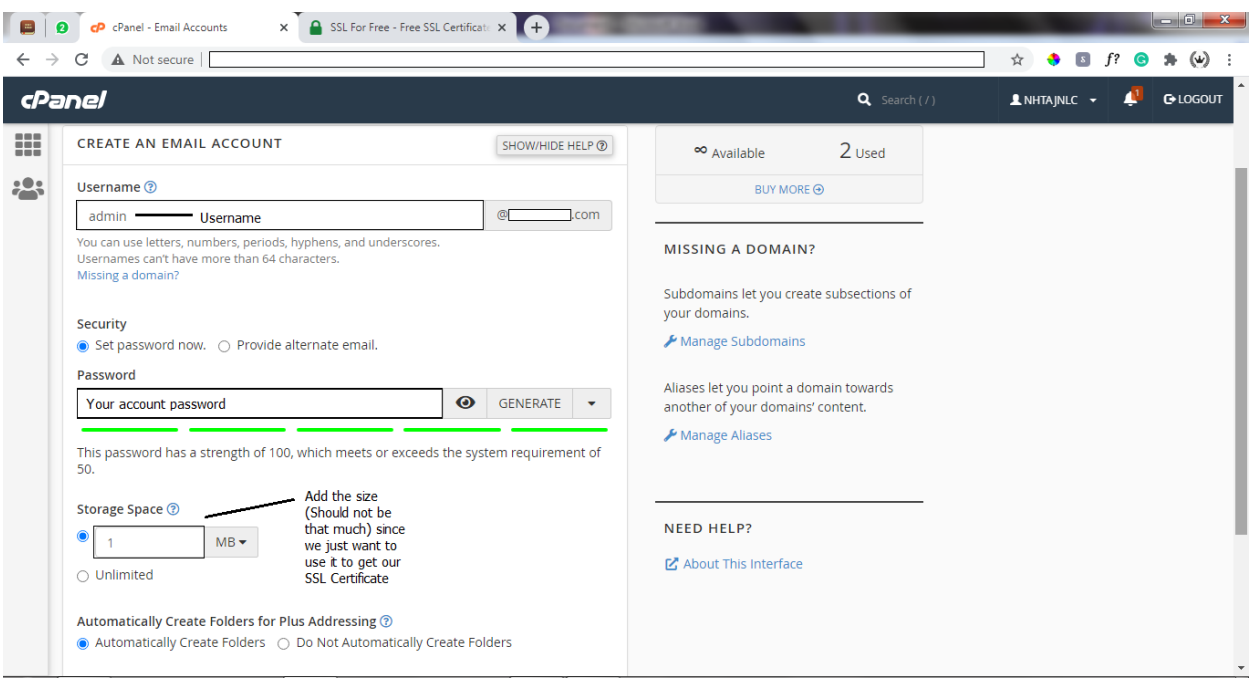

Scroll down and click on the create Button Below. Then we will be redirected to a page with all emails we have created, We can then check email account of the new email we just created.

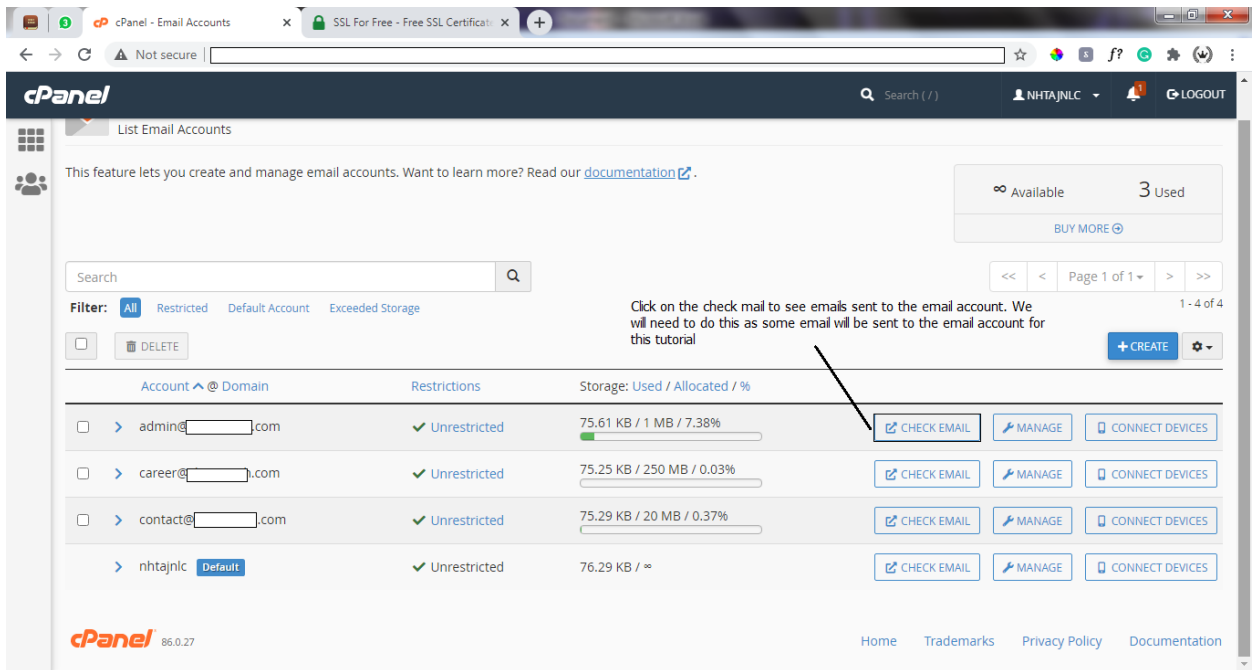

When the check mail button Is clicked we will be redirected to the

email account. But most at times there are little challenges we might face

-- We might see a screen like this (Below)

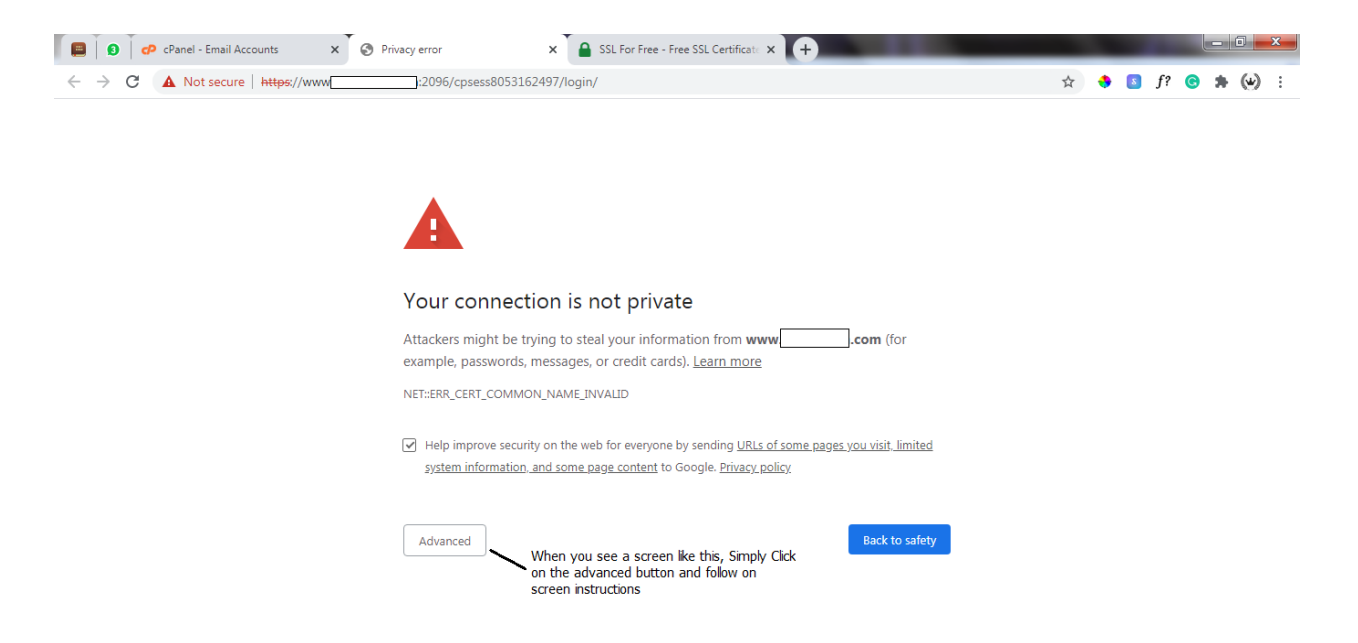

Click on the Advanced Button and follow the Infographic Below

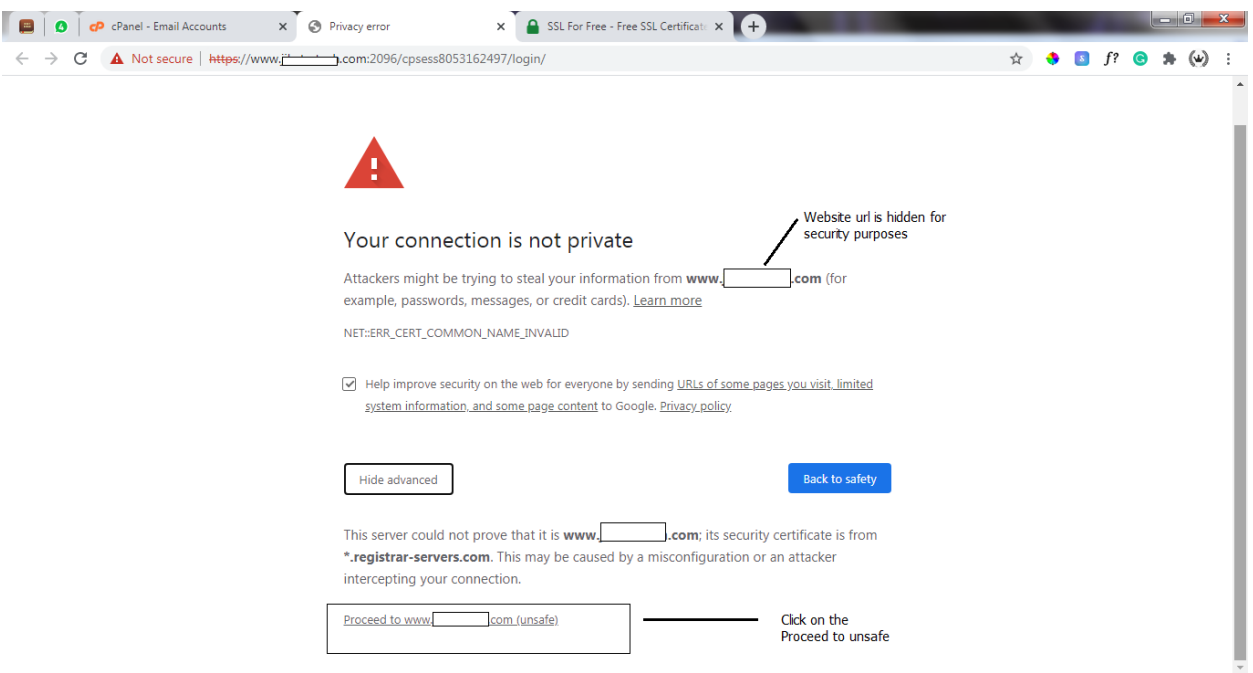

### When clicked we can follow in screen instructions

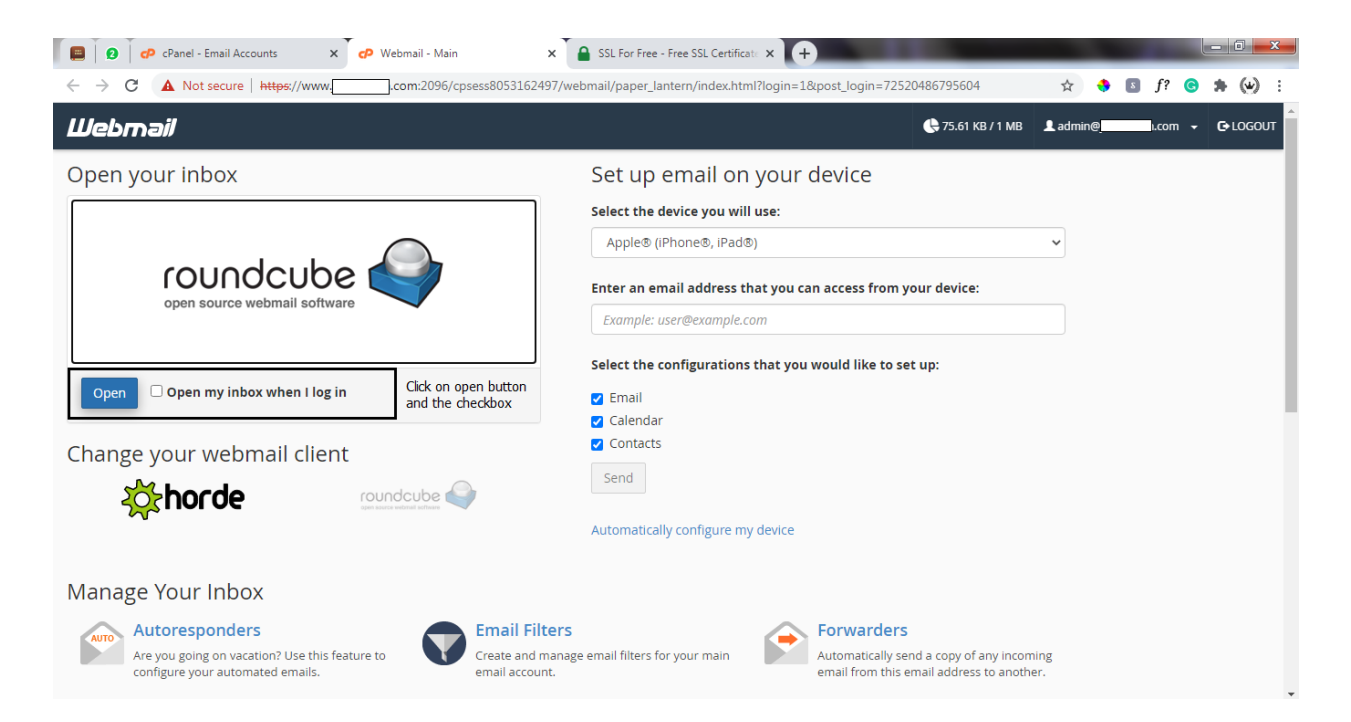

If opened, we can then view our inbox, Just like any mailing platform.

 $\checkmark$  Next we want to register an Account on <https://manage.sslforfree.com/signup>

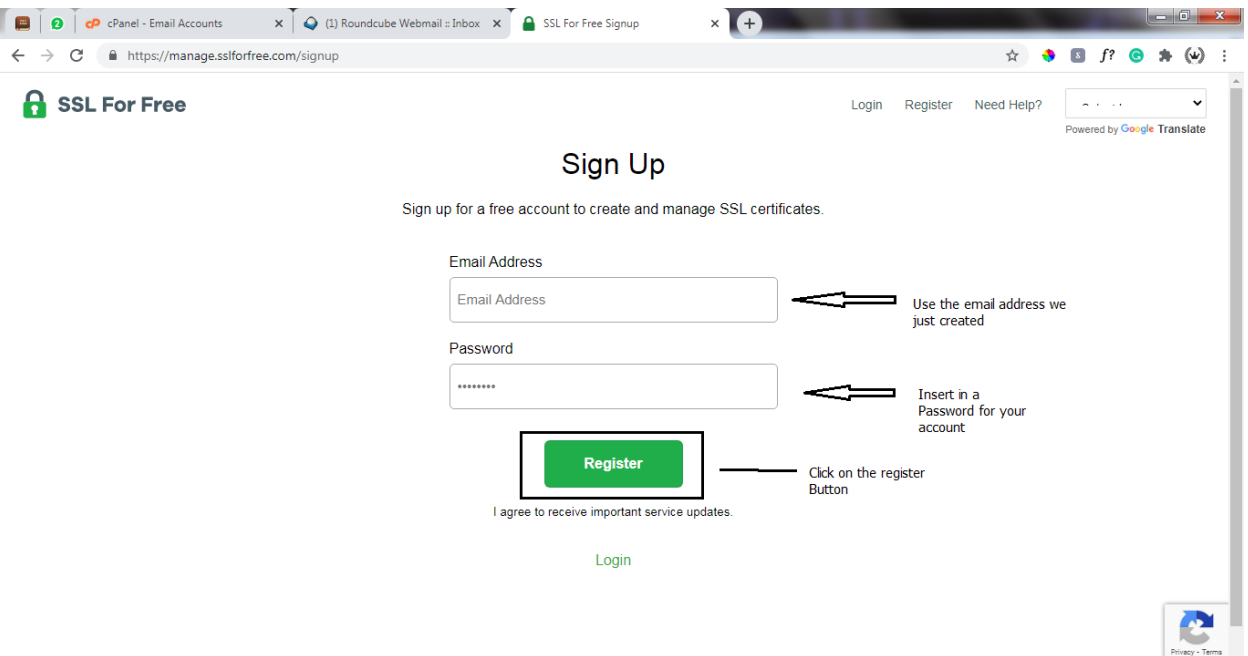

We will be redirected to our Dashboard, From the Dashboard, Click on New Certificate

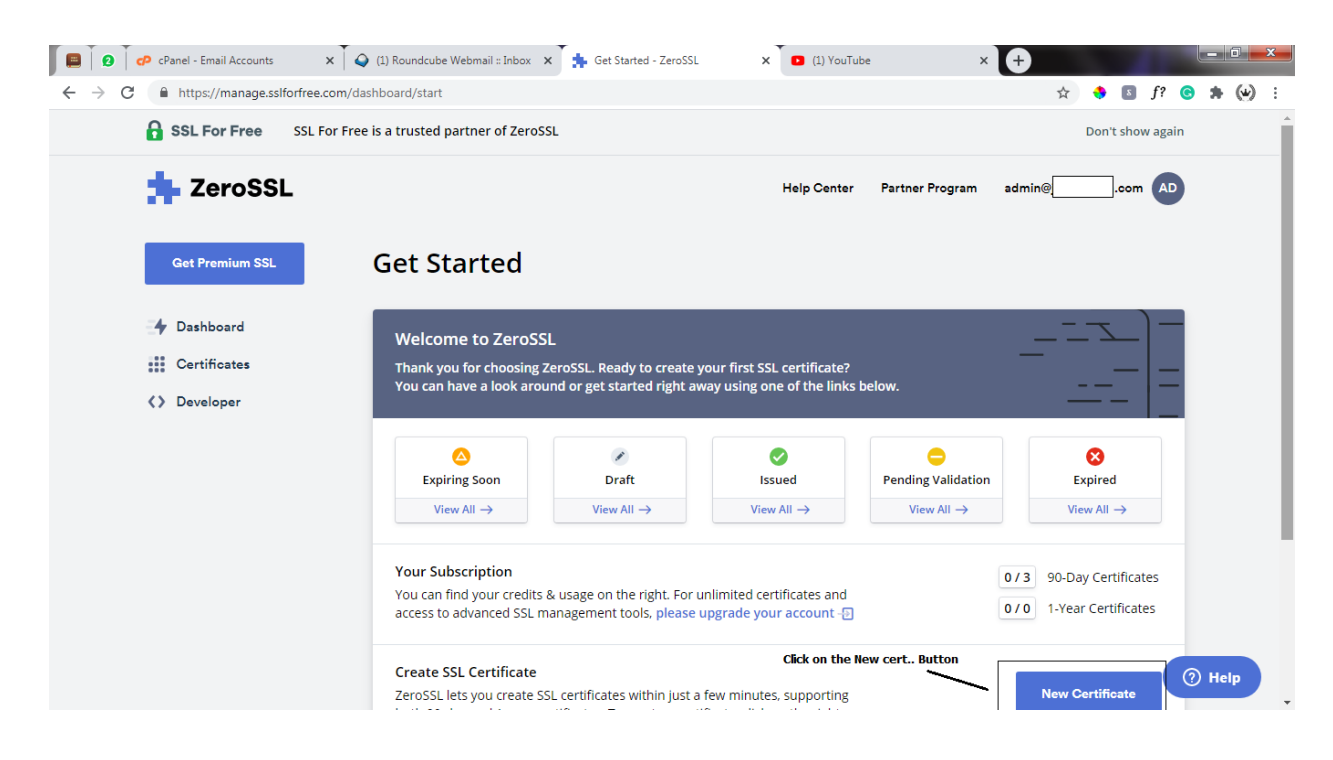

-- Insert in Your domain

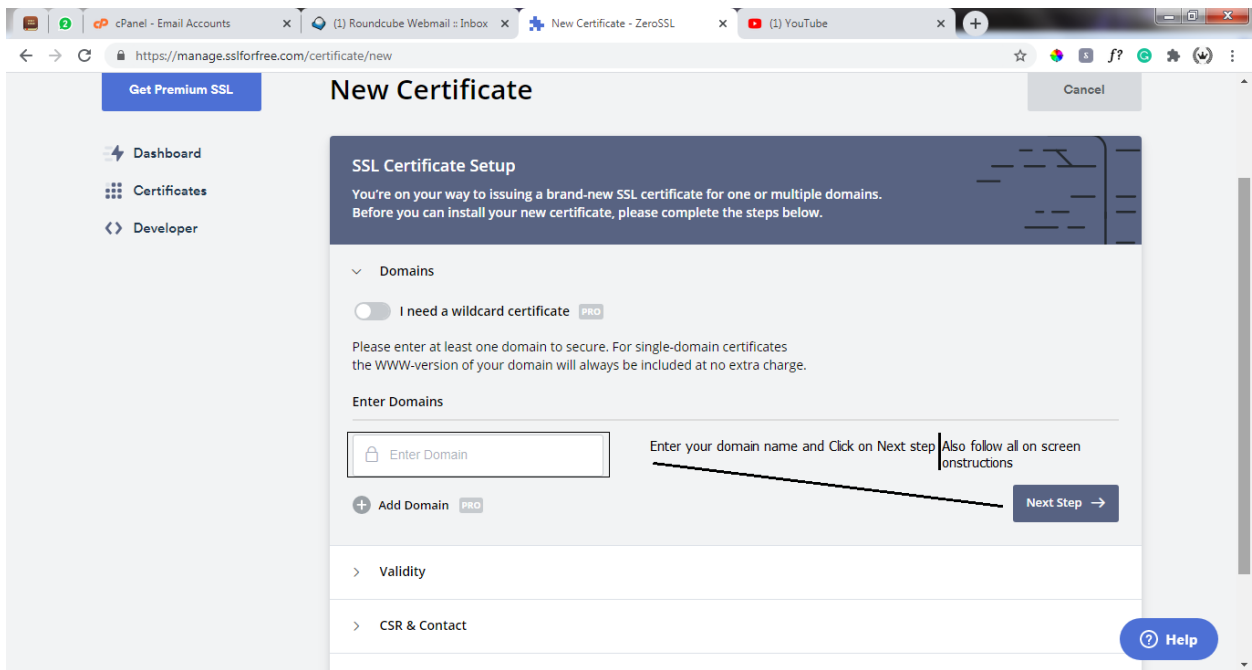

Follow all on screen instructions mainly next step  $-$  We get to a pge where we will be asked to verify domain. From the options Select the email we just created and click on next step.

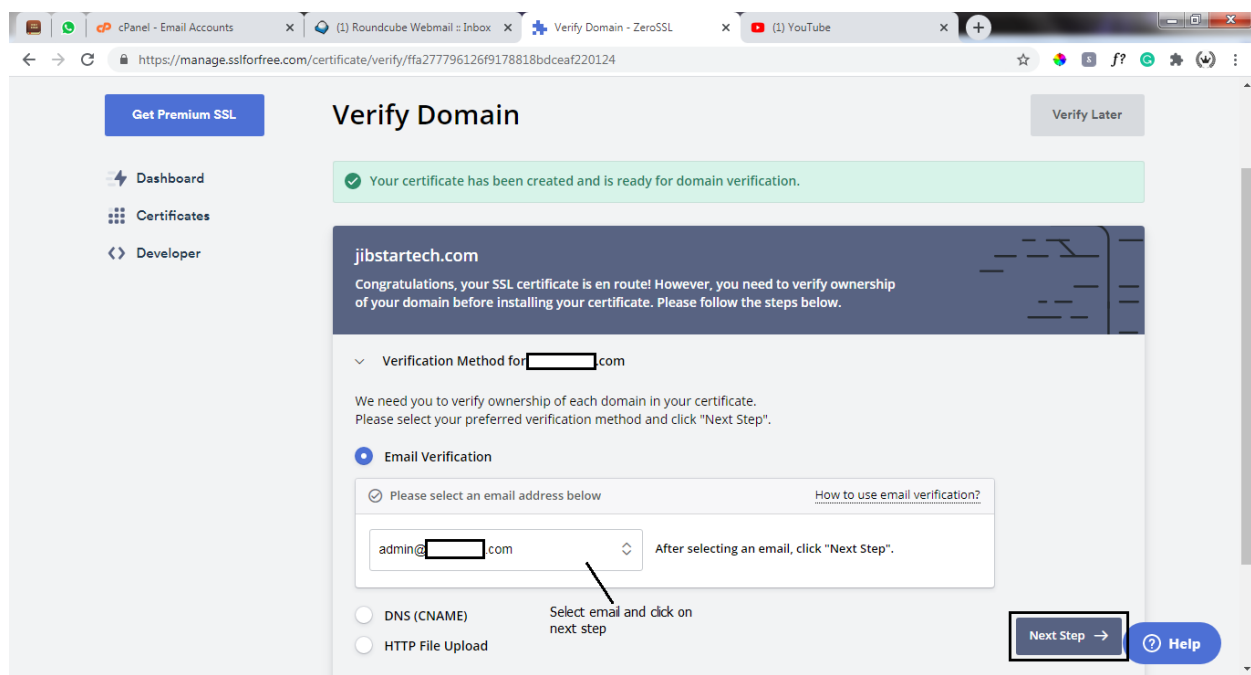

After Clicking on the Next Step, We get to another page, where we

will need to verify our domain. An email will be sent to the email account we just created

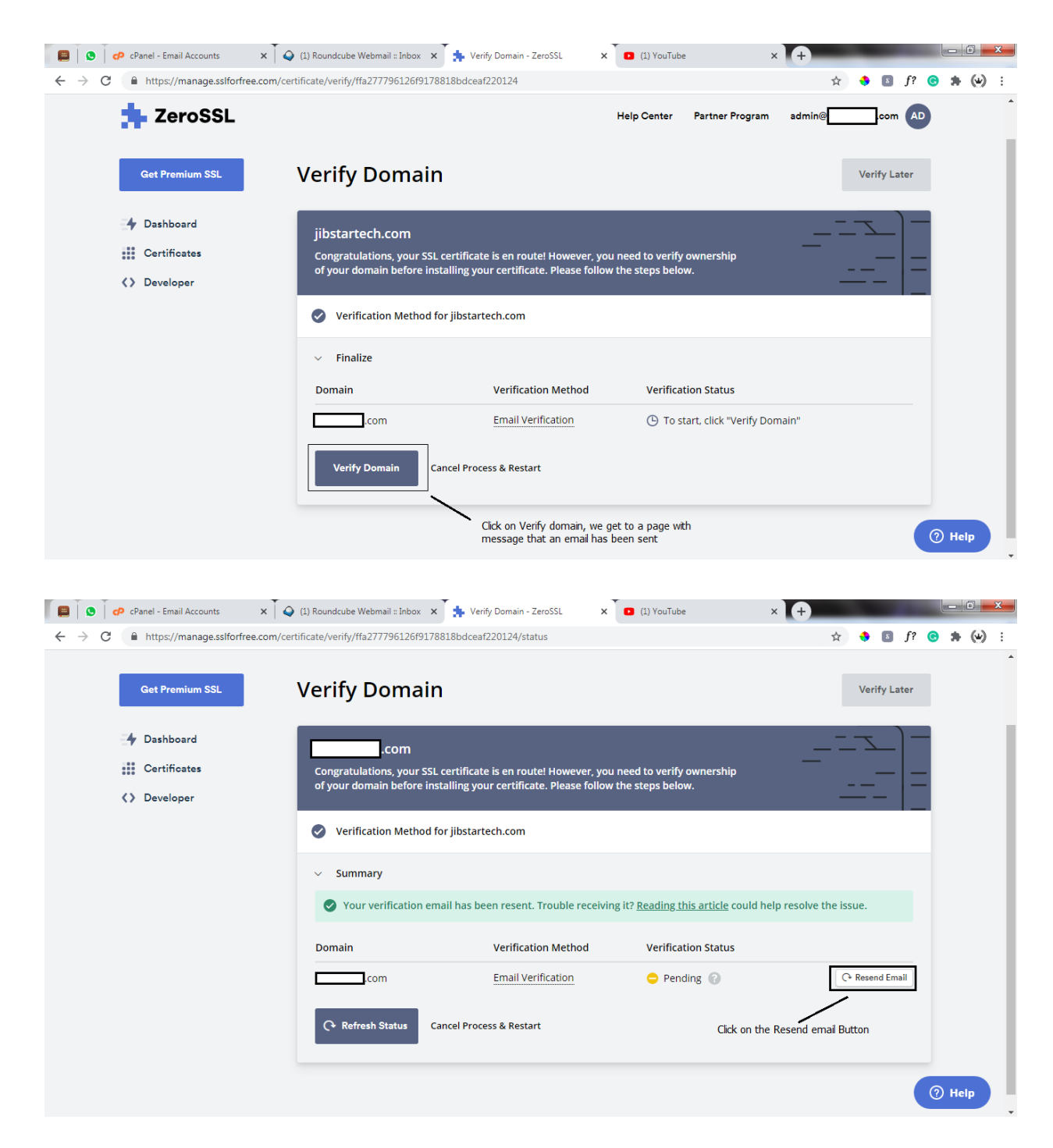

Now the email account we created, that we opened will come in play here. We will need to go to the tab and refresh to see the email that

### has been sent with a title (Verify Domain)

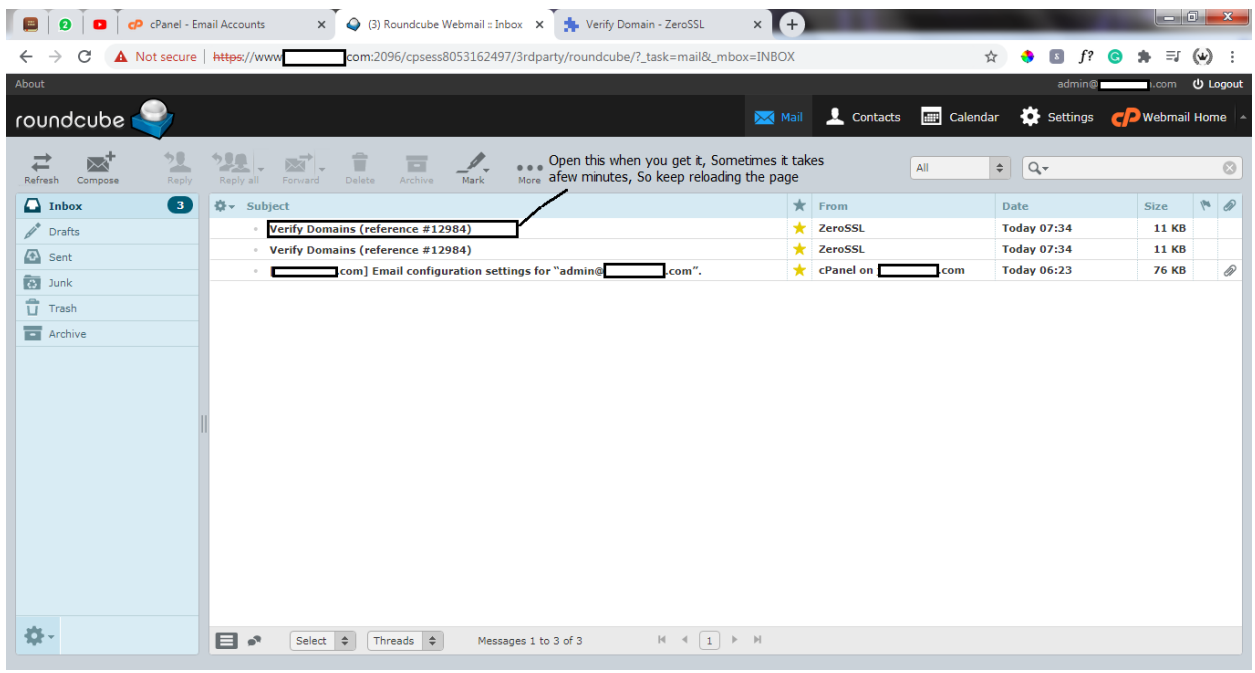

open the email, Go to verification page and paste the code. Everything will be in the mail

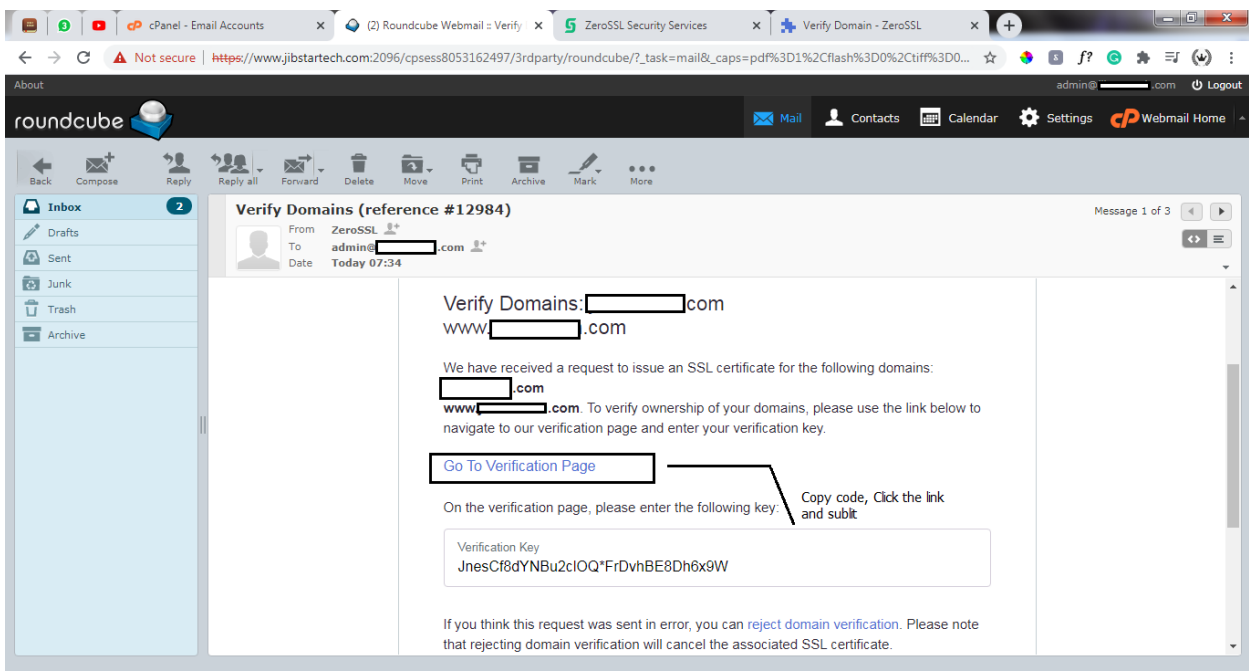

Verifucation Page -

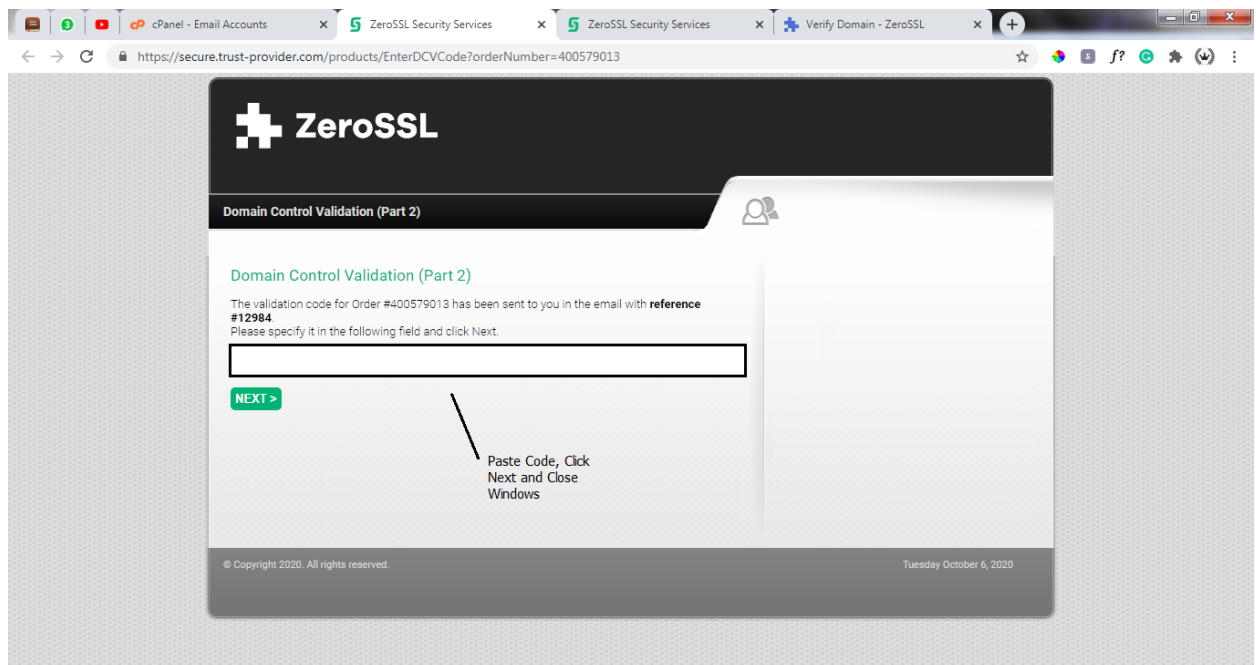

Go back to your Zero SSL Dahboard and Refresh Status

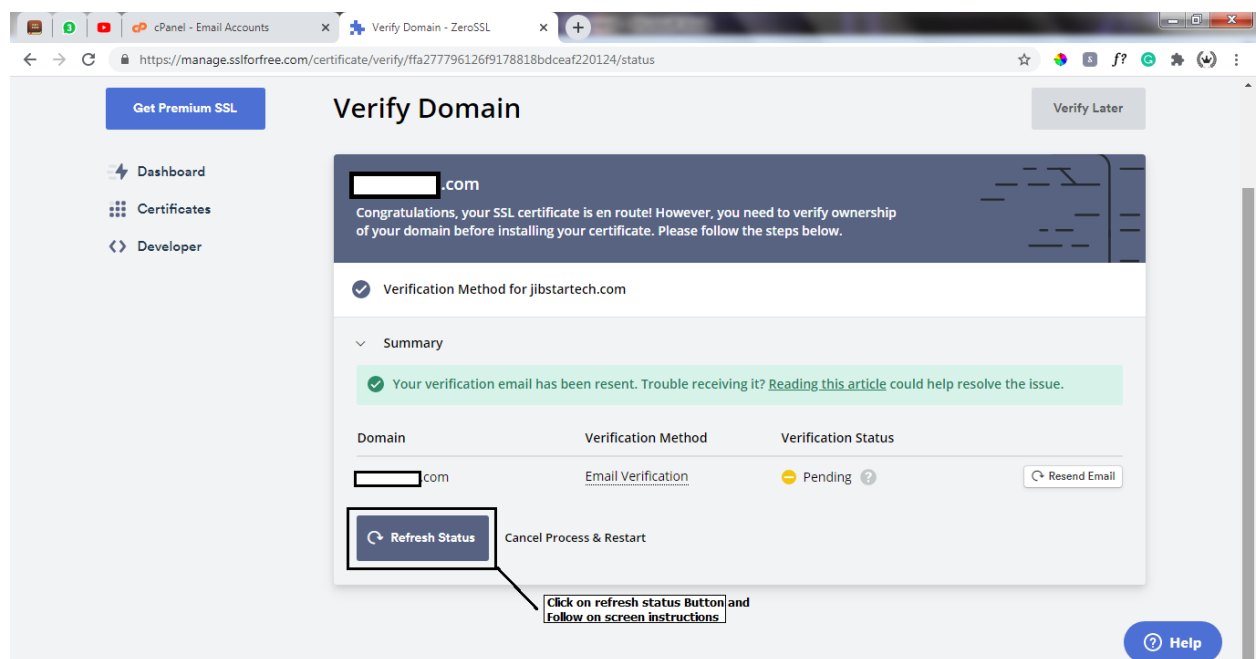

If Verified, You Get the Success Message

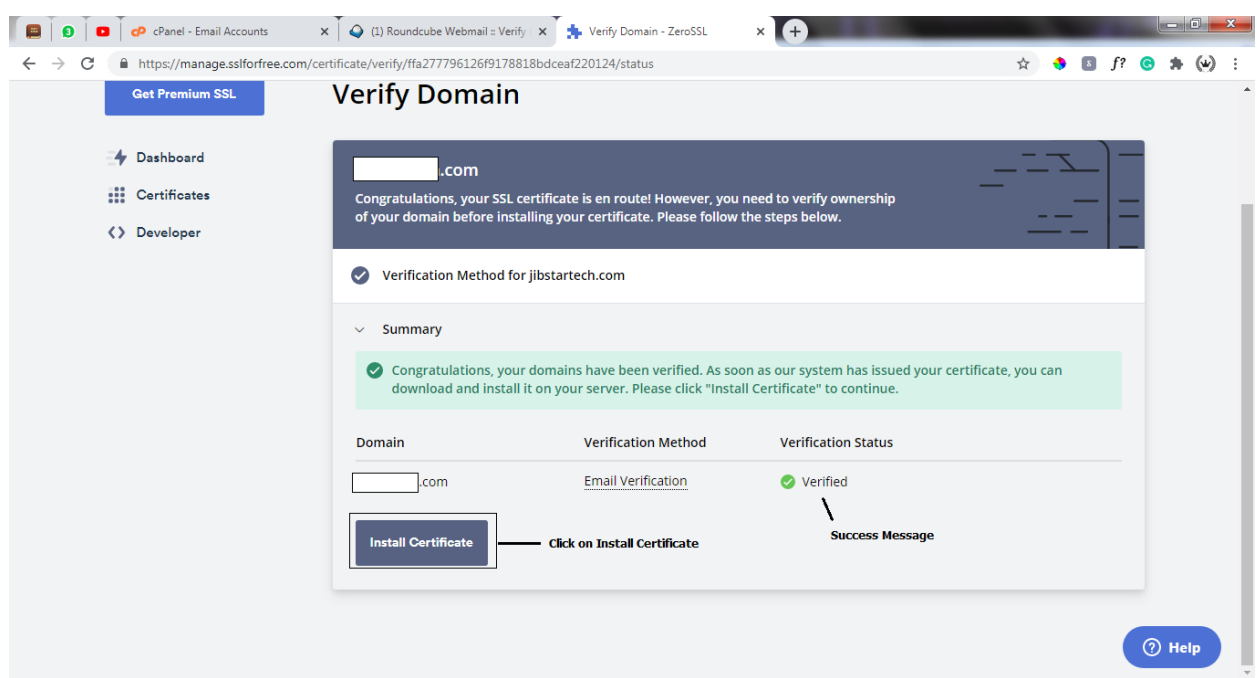

Next we will Download our Certificates - It will be downloaded as a zipped file. Then on our Laptop we can locate it on our downloads folder the extract it.

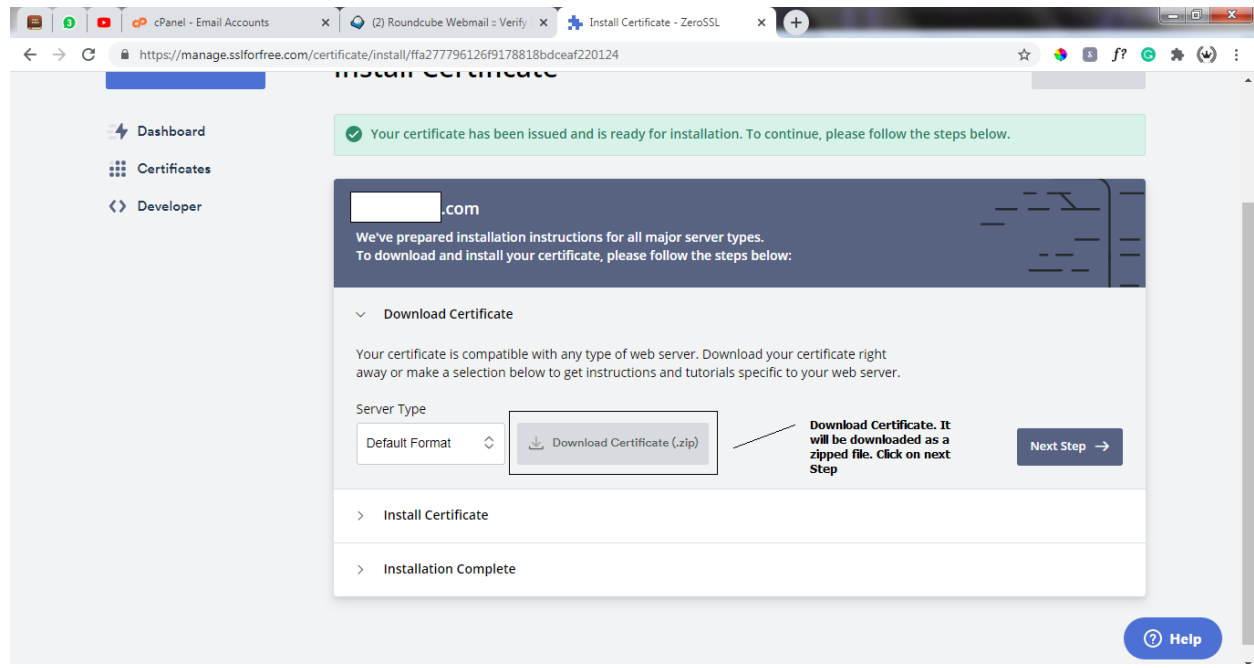

Now go to your Downloads folder your Laptop/Desktop, Then locate the file and extract it.

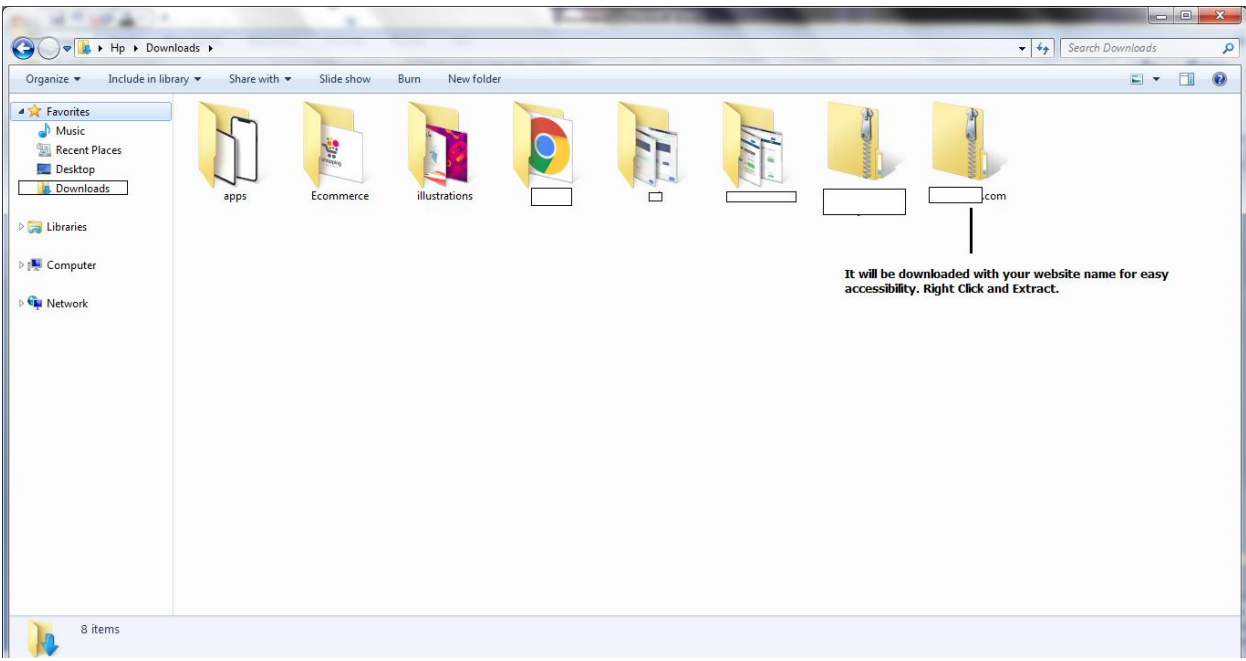

## Extract the File --

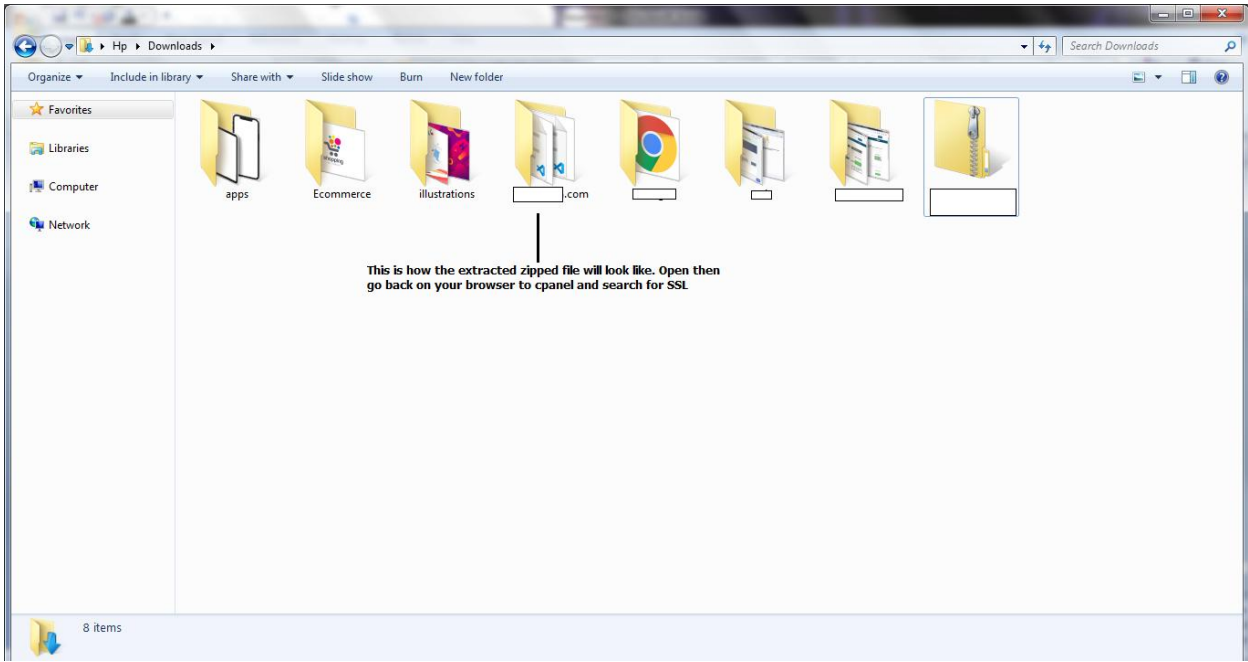

Open the folder -

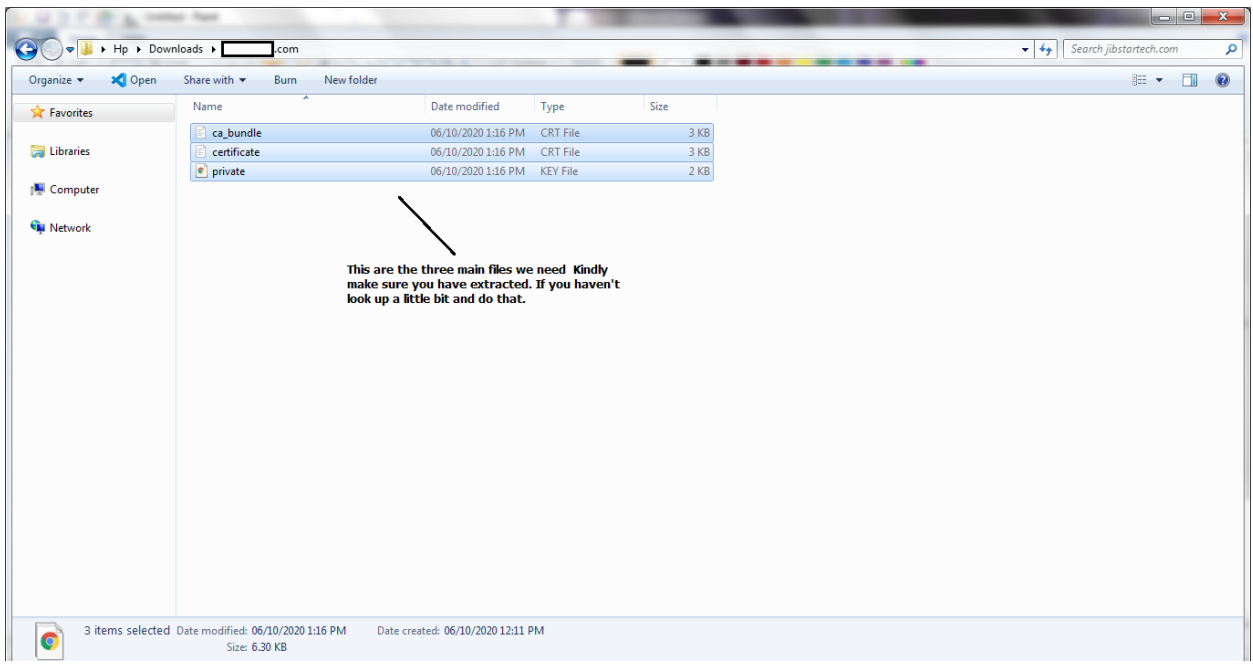

-- Next we go back to cPanel and Search for SSL

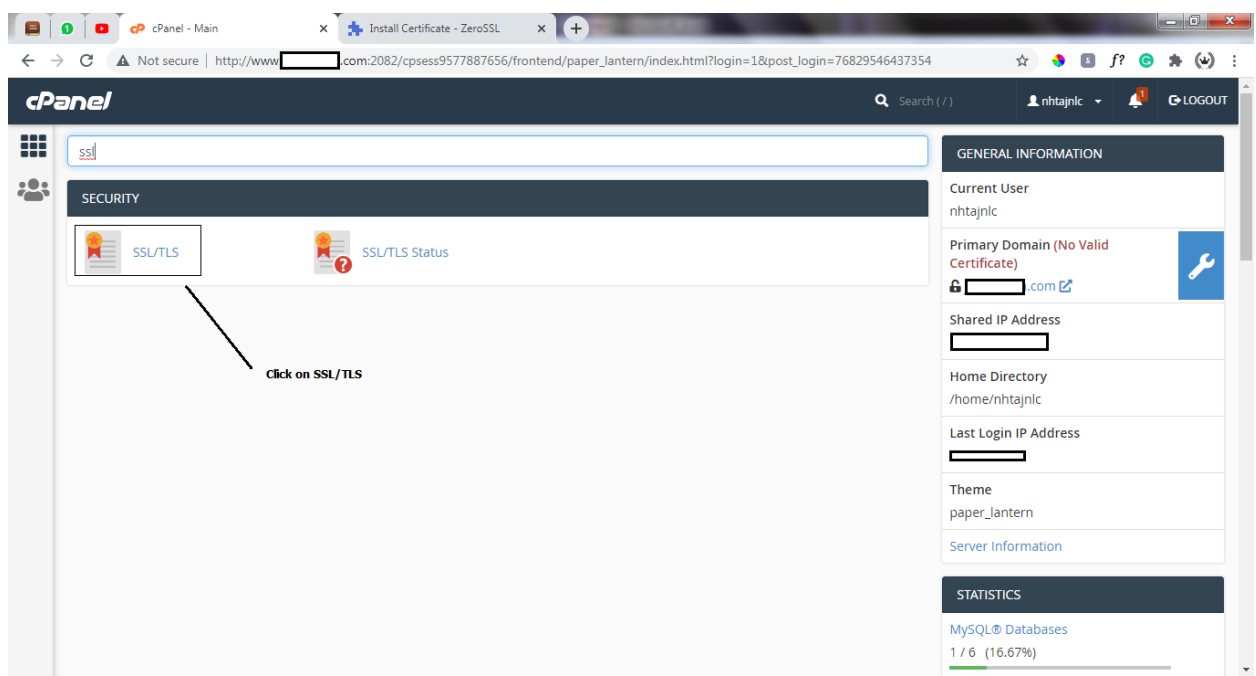

Next we Click on the Manage SSL Sites

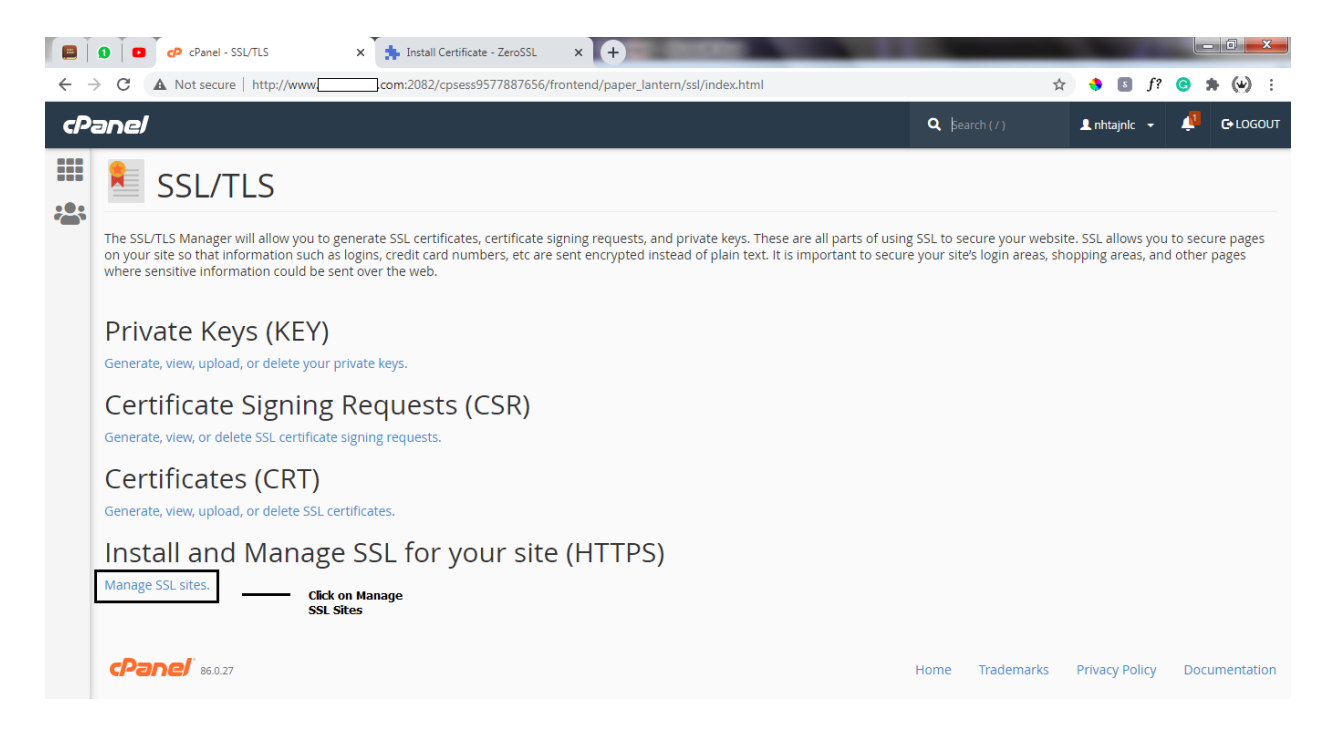

### Here, We can Install the SSL Certificate on our Domain

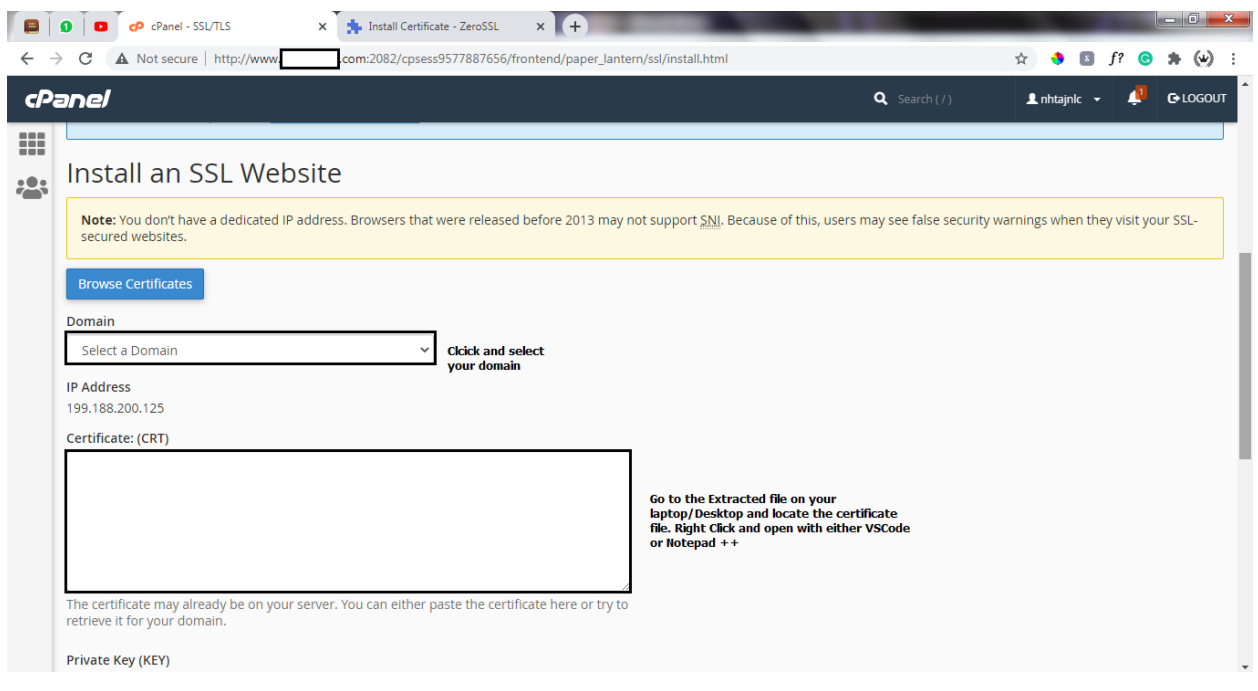

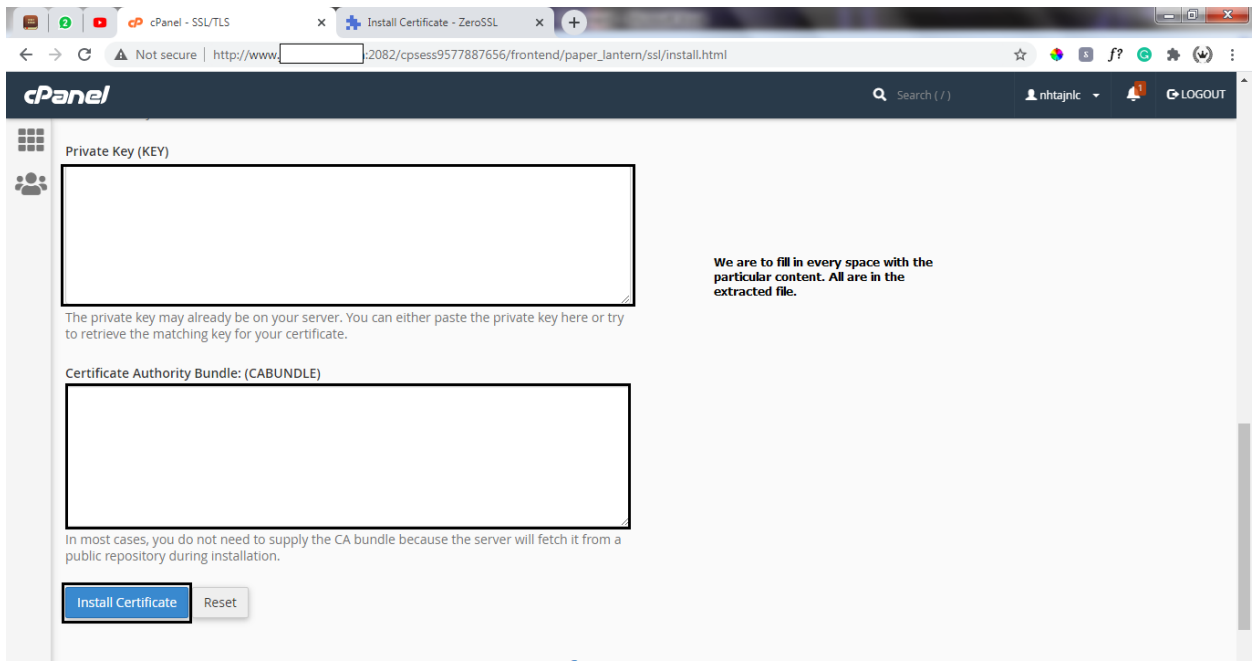

-- Now, We go to the extracted folder and we use the three files to fill in the blan spaces (Certificate, Private Key, ca Bundle)

### -- The Certificate

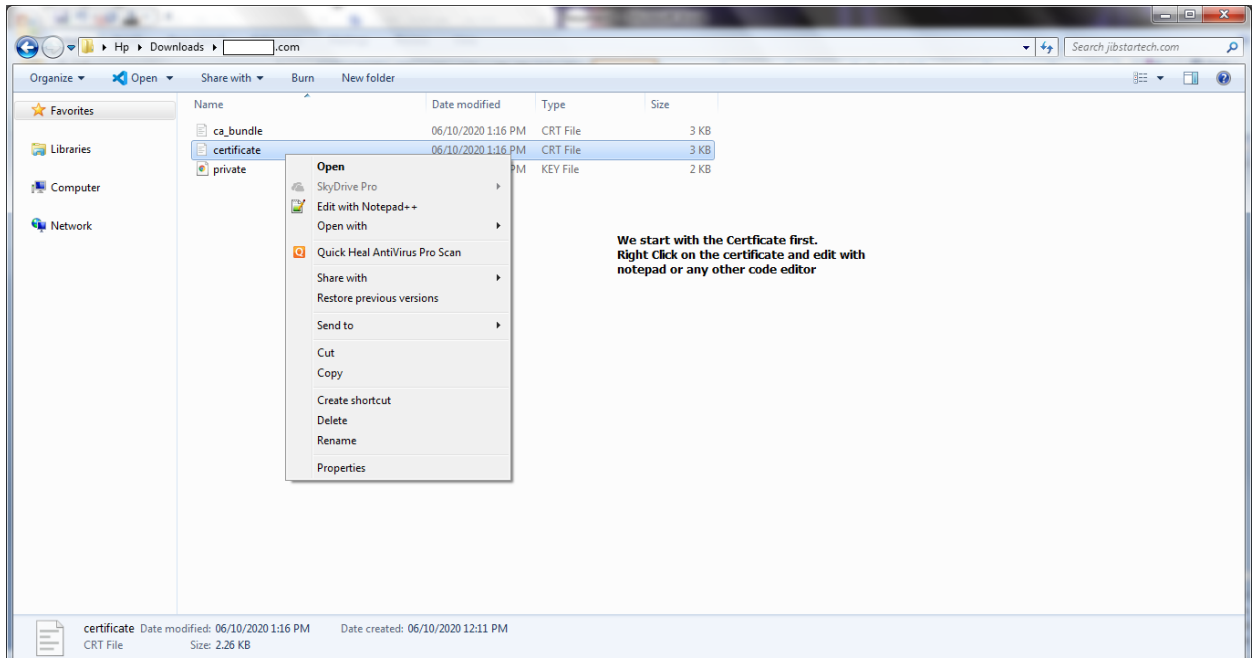

When we open with Notepad ++, We hightlight, Copy and Paste where

### required.

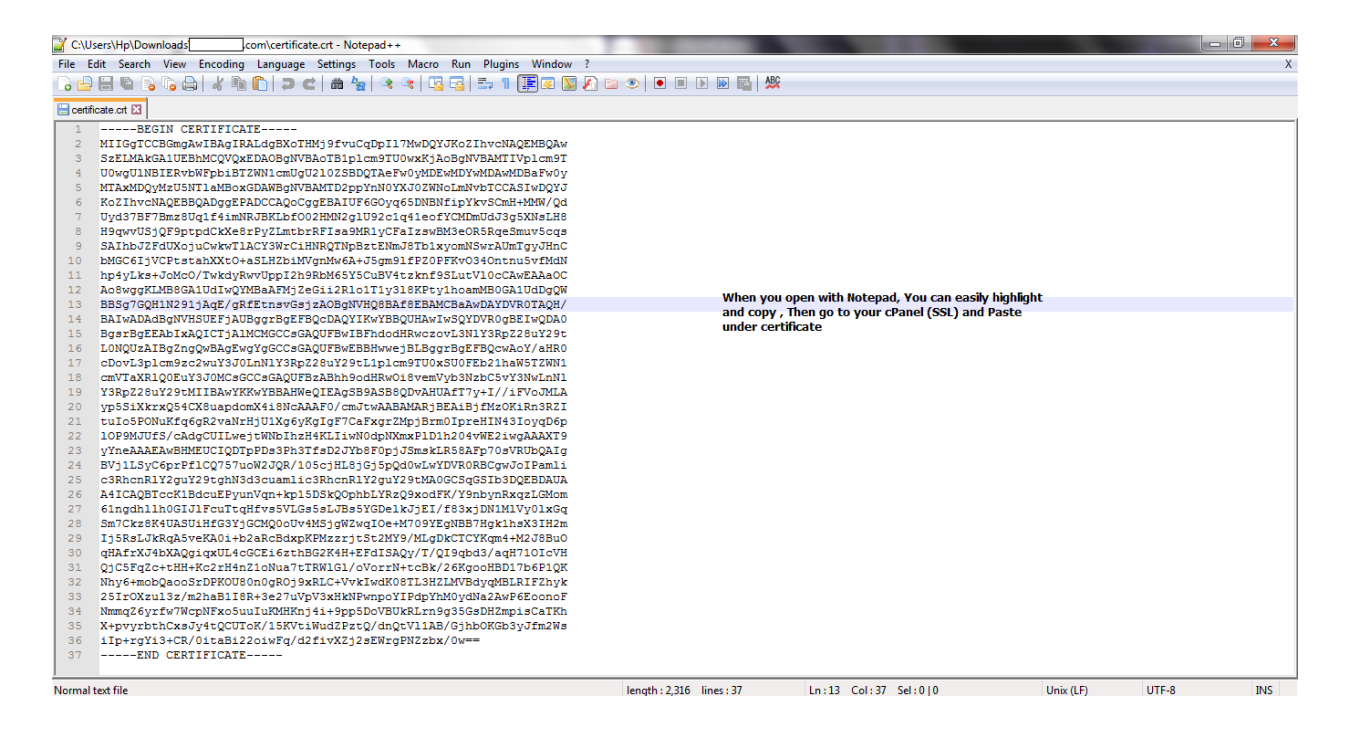

### Copy codes and paste

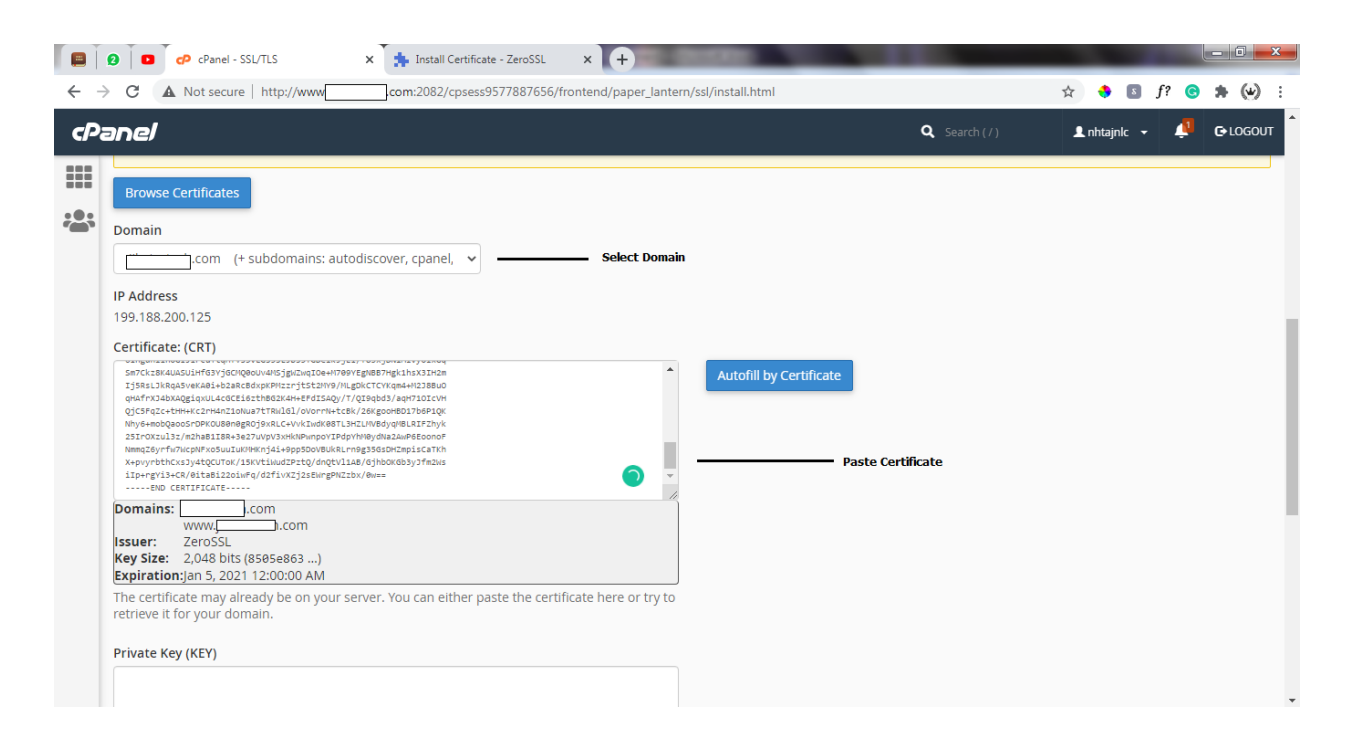

-- Next, We simply go to the extracted folder and do same for the private

key and ca Bundle. Then we hit the Install certificate Button below

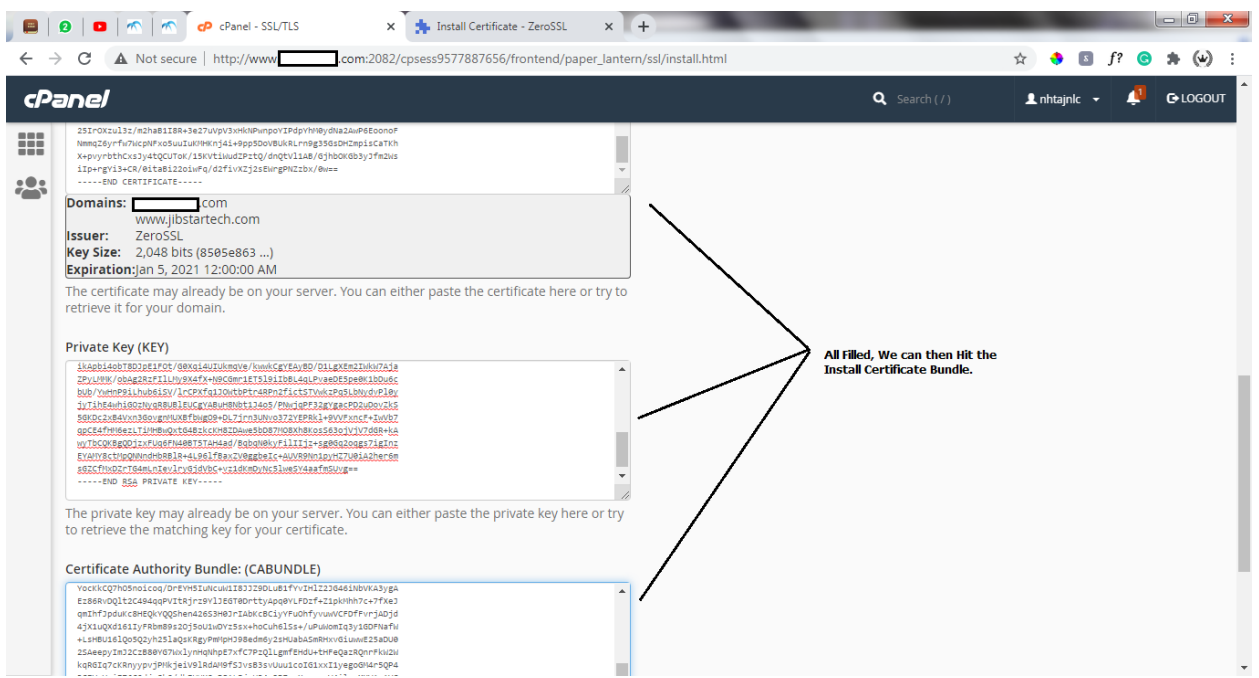

Hit the Install Certificate Button – If Done, You get a Success Message

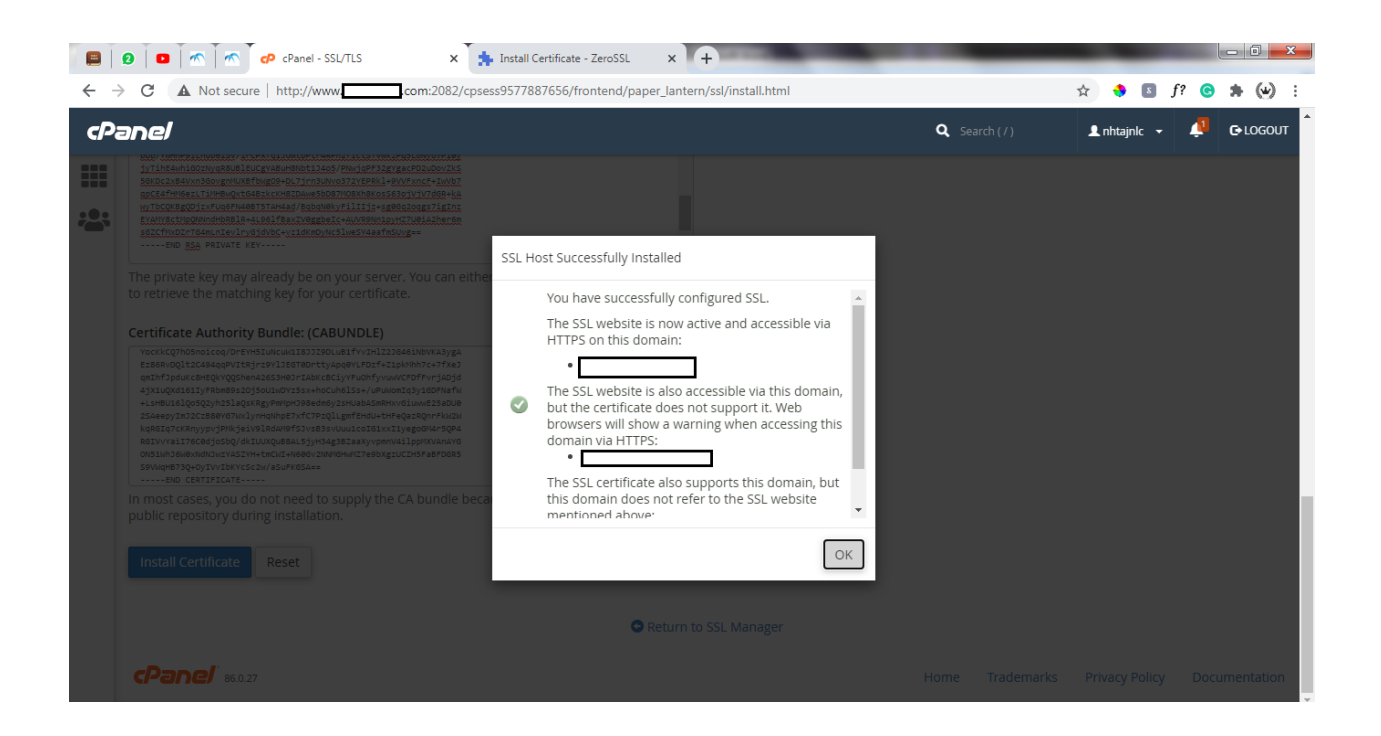

 $\checkmark$  Lastly, We will need to go back to the OUR ZERO SSL DASHBOARD and hit the Check Installation Button

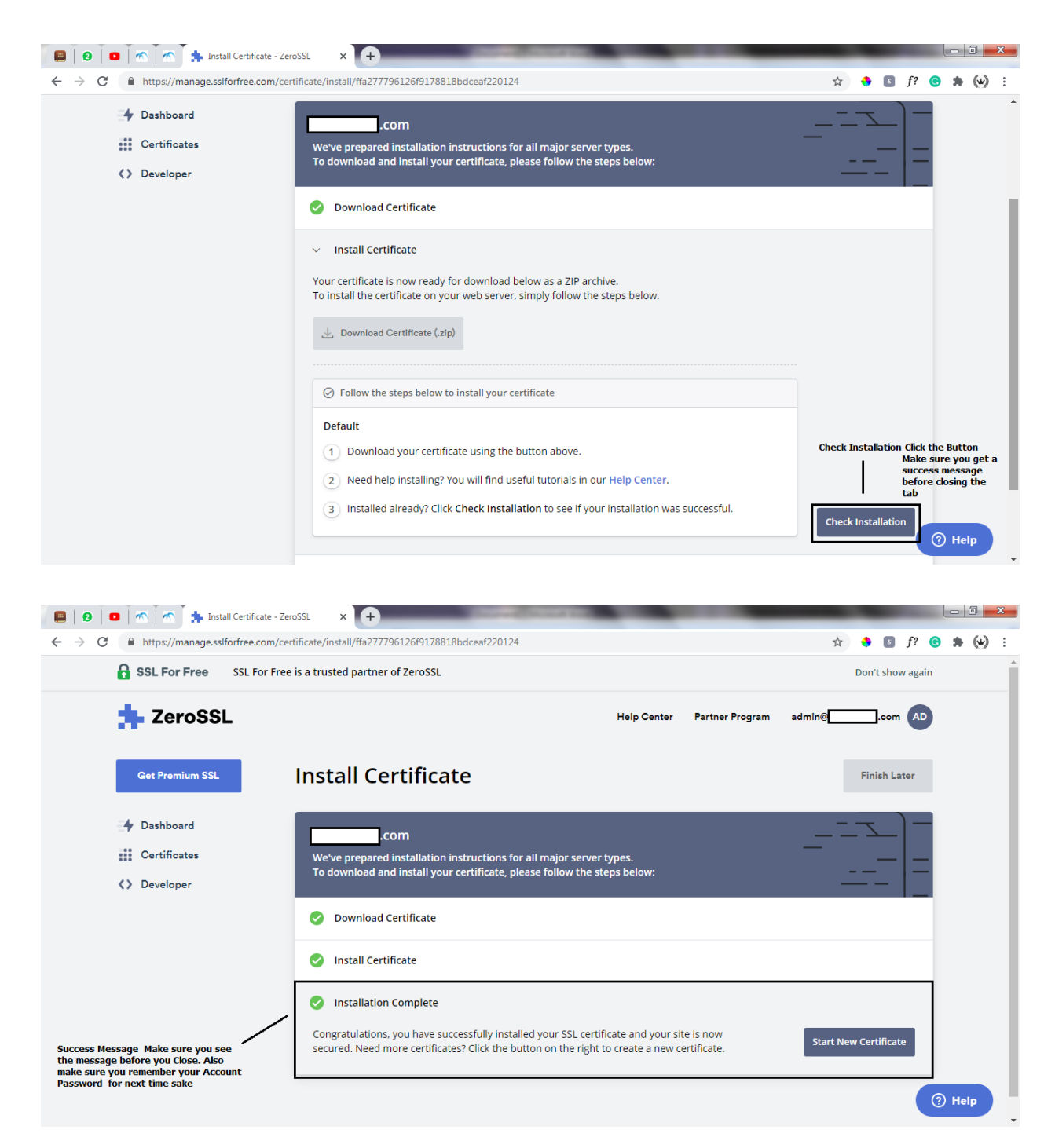

With This we are done. Reload your Website and see a Secured Website.

Keynotes -

- -- Have your cpanel Details.
- -- Create an email.
- -- Create an account on SSLforFree [https://www.sslforfree.com](https://www.sslforfree.com/)
- -- Make sure you keep your Password safe for future references.
- -- The SSL Certificates last for only three Months (90 Days), After 90days we repeat the same process. That's
- -- Log into your sslforfree Account
- -- Go to certificates and Create New Certificate
- -- Use the email Address
- -- Verify Domain
- -- Download Certificate
- -- Install.

## **Thanks. Remember to share**

Credits – [https://www.soutechventures.com](https://www.soutechventures.com/)